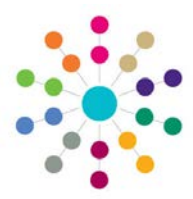

## **Online CSS - Social Network Maintaining the Social Network**

### **Social Network**

#### **Menu: Person Search | Links | Social Network**

The Social Network is information on the key professional and personal relationships for a selected person. This includes Parents and Carers, Siblings, etc retrieved directly from v4 Involvements or v3 Referrals or SEN Assessments.

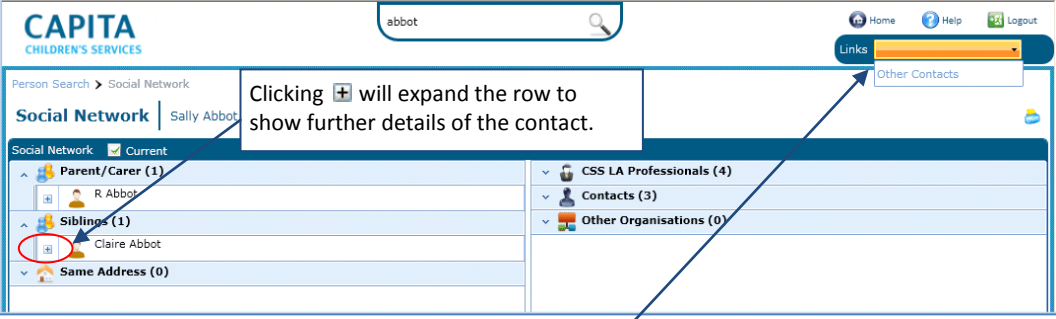

#### **To add a new Contact:**

• Click the **Links** drop-down arrow and select **Other Contacts**.

A list of existing contacts, if any, will be displayed. Double click on a name to view details.

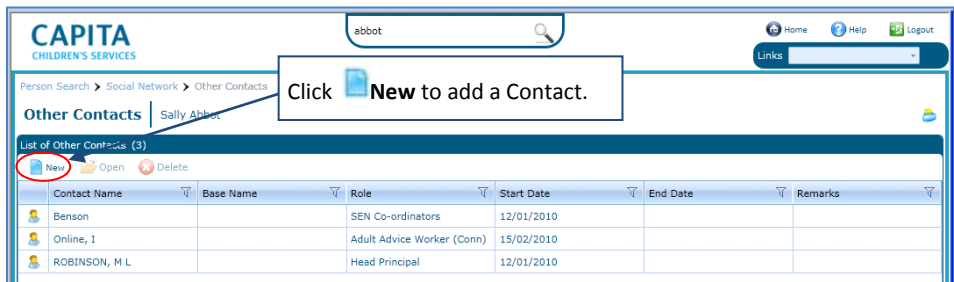

The **Other Contact Details** dialog will be displayed showing details of the selected Contact. Adding a new Contact will open a blank version of the same dialog. This dialog will overlay the **Other Contacts** page. If the required Contact is

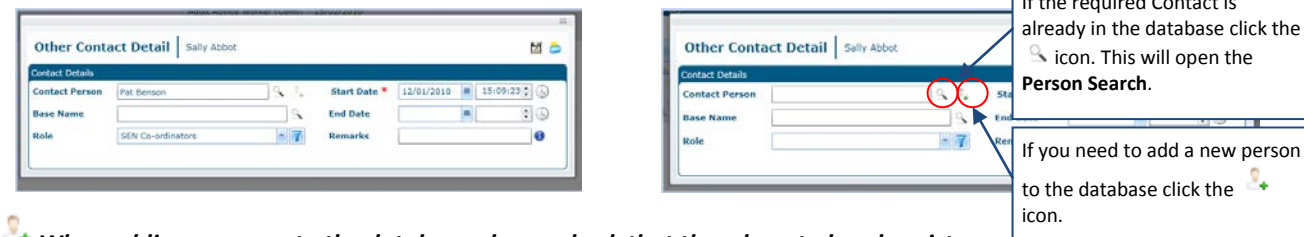

*When adding a person to the database always check that they do not already exist on the database. A message will be displayed to remind you.*

For both methods a **Contact Start Date** is mandatory. If appropriate select a **Base Name** and a **Role** for the new contact. The **Remarks** field is free-text and is displayed on the **Other Contacts** page.

#### **Related Reference Guides:** RG\_Online\_Person Search

RG Online Common Functionality

# **CAPITA**

IMPORTANT NOTE: © Capita Business Services Ltd. 2018. All rights reserved. No part of this publication may be reproduced, , photocopied, stored on a retrieval system, translated or transmitted without the express written consent of the publisher.<br>For more detailed instructions refer to the online help file. You can contact the Service Desk vi